# NOVA SOUTHEASTERN<br>UNIVERSITY

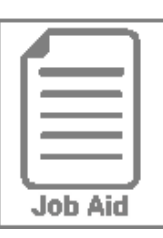

## **Mobile App for Managers**

This job aid steps you through the process of approving timesheets, approving time off requests, requesting time off for an employee, and viewing employees' time off history and balances.

#### **Approving Submitted Timesheets**

- **1** Press the  $\equiv$  **Menu Icon** and then select **Team** tab.
- **2** Navigate to **Time > Timesheets > Pending Approval**.
- **3** Click the **Arrow** to review the data and options available for each submitted timesheet.
	- **Raw Hours:** Displays the timesheet's total raw hours.
	- **Timesheet Start & End**: Displays the pay period begin and end date of the timesheet.
	- **More Options**: Displays an additional options for employee's timesheet.  $\boxed{...}$
	- **View:** Displays employee's timesheet.
- or to reject a timesheet select Reject Reject Approve **4** To approve a timesheet, select **Approve,**

View

**5** If Approved is selected, select Approve Approve

reject is selected, select **Reject** in the confirmation pop-up window.

in the confirmation pop-up window. Or if

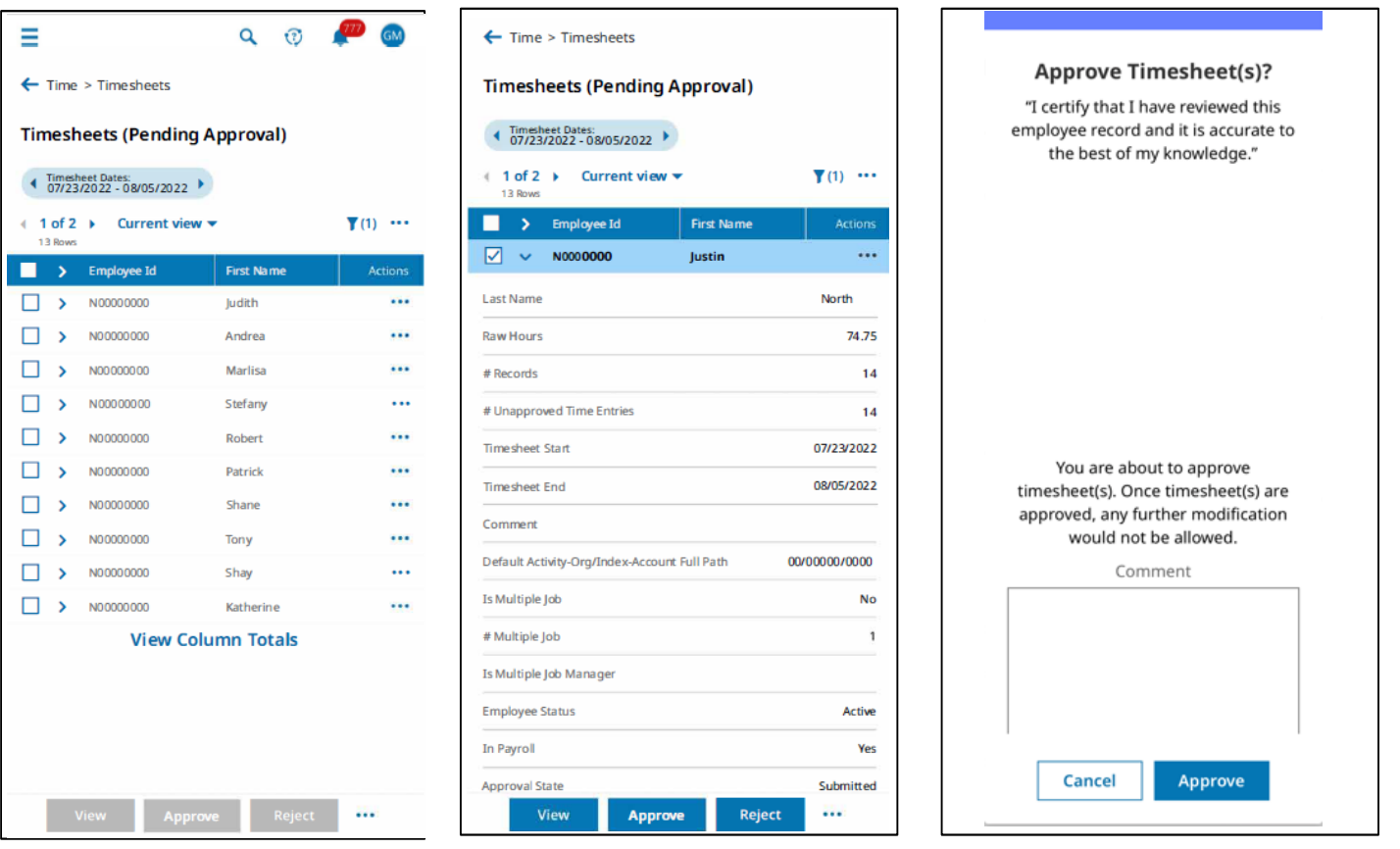

#### **Approving Time Off Requests**

- **1** Select  $\boxed{\equiv}$  **Menu Icon**, and then select **Team** tab.
- **2** Navigate to **Time > Time Off > Pending Approval**.
- **3** Click the **Arrow** to review the data and options available for each submitted time off.
- **Date Requested**: Displays the time off date as well as the number of employees also off that day
- **Time:** Amounts of hours requested
- **Date/Time Submitted**: Displays the time off request submission date.
- **More Options:** Displays an additional options for employee, such as Time Off Count (PTO Balances).

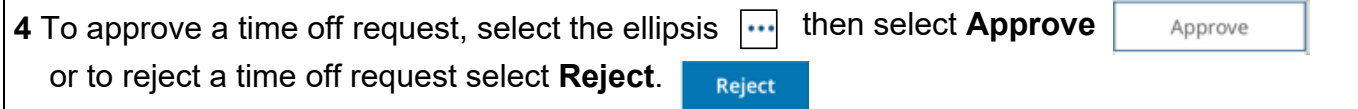

**5** After **Approve** is selected, click **Approve** approve in the pop-up window.

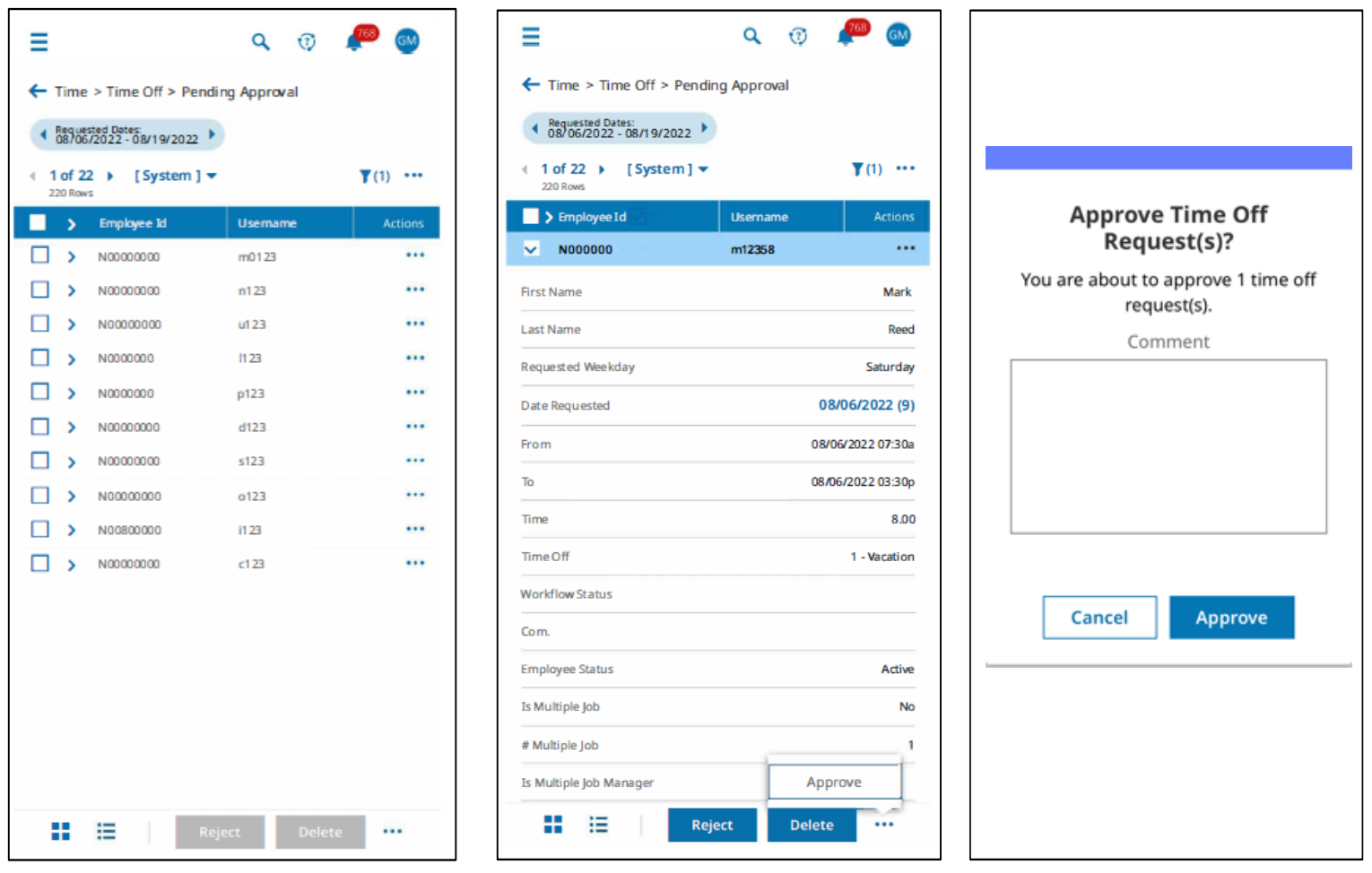

## **Requesting Time Off for an Employee**

- **1** Select  $\left| \equiv \right|$  **Menu Icon**, and select **Team**.
- **2** Navigate to **Time > Time Off > Request**.
- **3** From the **Choose Employee** drop-down menu, choose an **Employee**.
- **4** From the **Time Off Type** drop-down menu and choose the type.
- **5** Select **Start Request**.
- **6** From the **Request Type** drop-down select on of the options below:
	- **Full Day**
	- **Partial Day**
	- **Multiple Days**
- **6** Choose the **Date** and the **Times** for the Request.
- **7** If necessary, type in a **Comment**.
- **8** Press **Submit Request**.

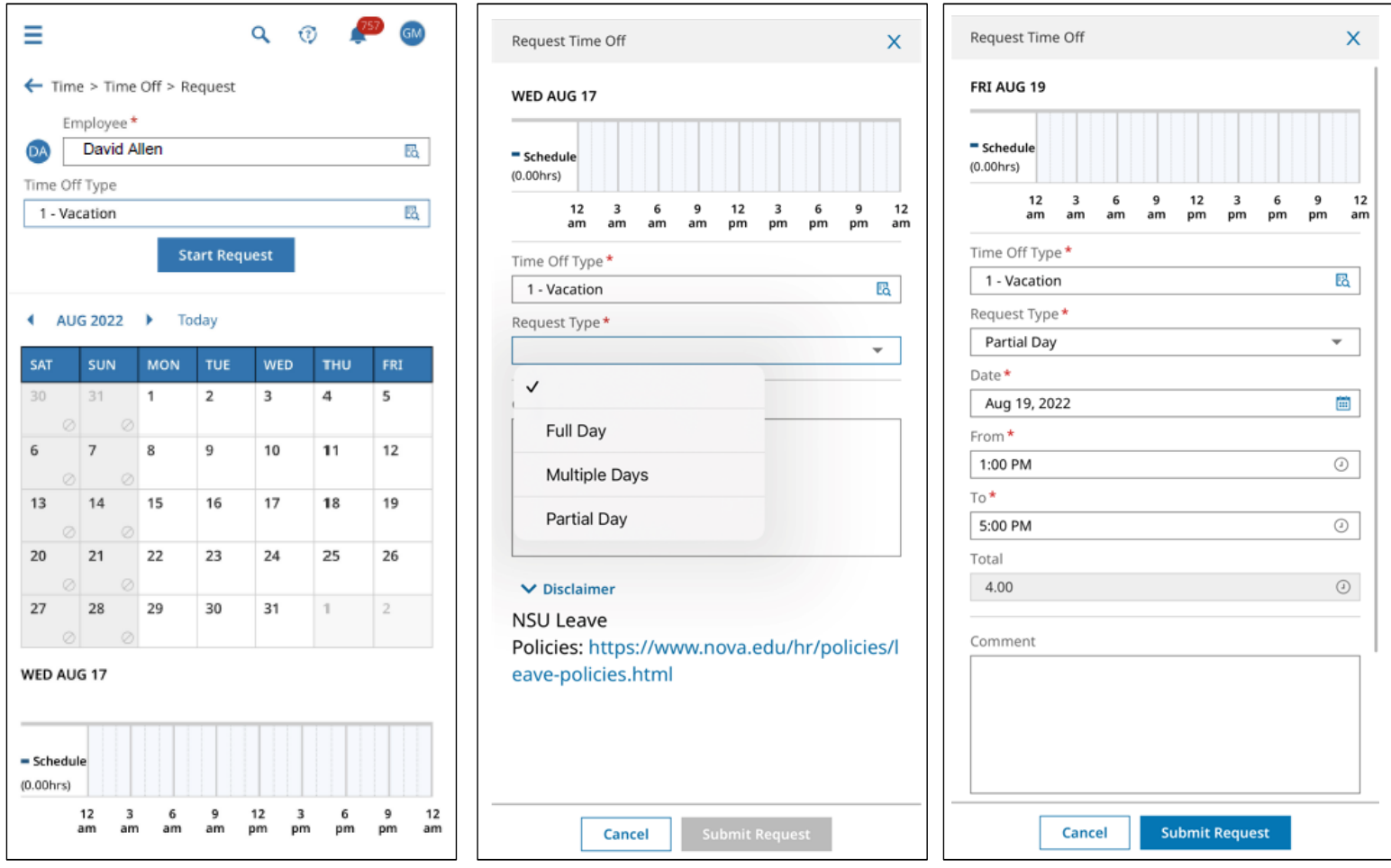

## **Employee's Time Off History**

- **1** Select the  $\equiv$  **Menu Icon**, and select **Team**.
- **2** Navigate to **Time > Time Off > History**.
- **3** Select the **Employee**.

### **Employee's Time Off Balances**

- **1** Press the  $\equiv$  **Menu Icon**, and select **Team**.
- **2** Navigate to **Time > Time Off > Balances**.
- **3** Select the **Employee**.

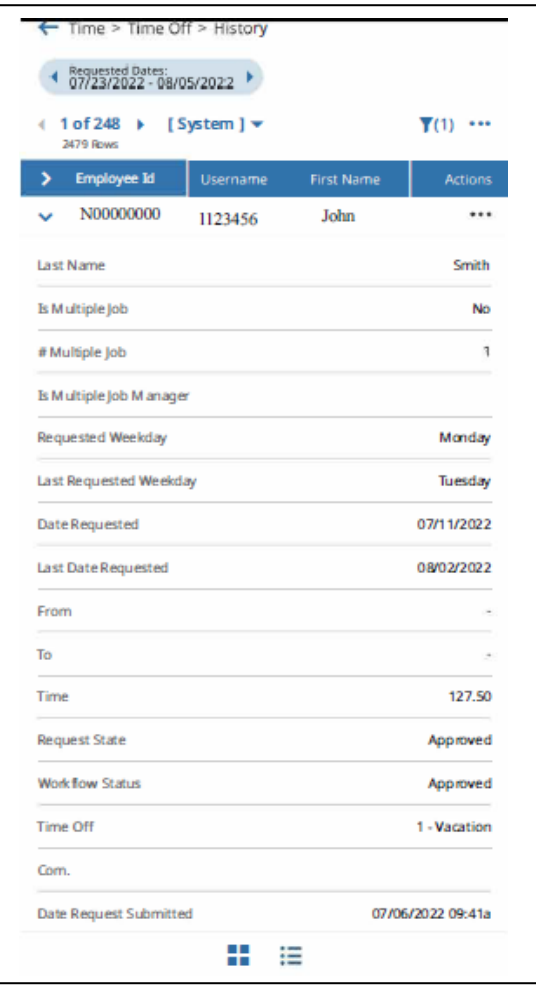

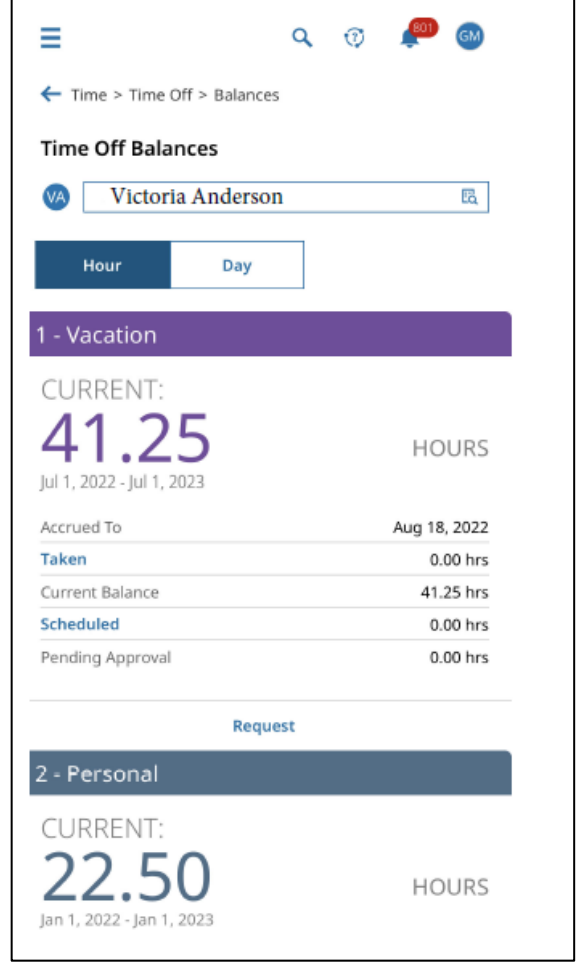